# *Chapitre 5 Déclencher sur des formes d'ondes*

#### *But de ce chapitre*

Ce chapitre fournit une introduction des fonctions de déclenchement du testeur. Le déclenchement avertit le testeur quand il doit commencer à afficher la forme d'onde. Vous pouvez avoir recours à un déclenchement entièrement automatique, prendre le contrôle d'une ou de plusieurs fonctions principales de déclenchement (déclenchement semi-automatique) ou vous pouvez utiliser des fonctions de déclenchement dédiées pour saisir des formes d'ondes spéciales.

Suivent maintenant certaines applications typiques de déclenchement:

- Utilisez la fonction Connect-and-View™ pour un déclenchement entièrement automatique et un affichage immédiat de pratiquement chaque forme d'onde.
- Si le signal est instable ou a une fréquence très basse, vous pouvez contrôler le niveau de déclenchement, la pente et le délai de déclenchement pour une meilleure vue du signal. (Voir la section suivante).
- x Pour les applications dédiées, utilisez l'une des quatre fonctions manuelles de déclenchement :
	- Déclenchement sur pente
	- · Déclenchement externe
	- · Déclenchement vidéo
	- Déclenchement sur largeur d'impulsion

53

#### *Fluke 192B - 196B/C - 199B/C Mode d'Emploi*

# *Réglage du niveau et de la pente du déclenchement*

La fonction de Connect-and-View™ permet un<br>déclenchement « mains libres » pour afficher des signaux complexes et inconnus.

Lorsque le testeur est en gamme manuelle, procédez comme suit :

 $\begin{bmatrix} \frac{AUTO}{MAN} \end{bmatrix}$ Réalisez un Autoset. **AUTO** apparaît dans le coin supérieur droit de l'écran.

Le déclenchement automatique assure un affichage stable de pratiquement n'importe quel signal.

A partir de ce point, vous pouvez reprendre les contrôles de base de déclenchement, tels que le niveau, la pente et le délai. Pour optimiser manuellement le niveau et la pente du déclenchement, procédez comme suit :

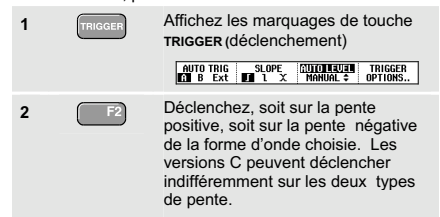

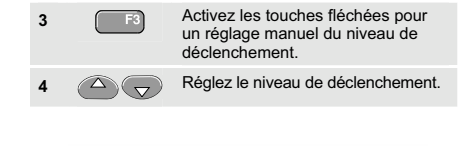

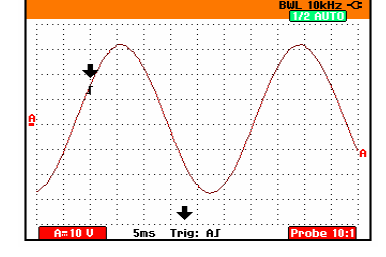

**Figure 27. Ecran contenant toutes les informations de déclenchement** 

Observez l'icône du déclenchement  $\int$  qui indique la position de déclenchement, le niveau de déclenchement et la pente.

Au bas de l'écran sont affichés les paramètres de déclenchement. (Voir Figure 27.) Par exemple, **Tri**<br>signifie que l'entrée A est utilisée comme source de déclenchement avec une pente positive. Lorsqu'aucun déclenchement n'est trouvé, les paramètres de déclenchement apparaissent en gris.

# *Utiliser le délai de déclenchement ou le pré-déclenchement*

Vous pouvez commencer à afficher la forme d'onde un certain temps avant ou après la détection du point de déclenchement. Initialement, vous disposez de 2 divisions de la vue de pré-déclenchement (délai négatif).

Pour régler le délai de déclenchement, procédez comme suit:

**5**  $\boxed{\triangleleft \text{ move } } }$  Appuyez pour régler le délai de déclenchement.

Observez que l'icône du déclenchement  $\int$ sur l'écran se déplace pour afficher la nouvelle position de

déclenchement. Lorsque la position de déclenchement sort à la gauche de l'écran, l'icône de déclenchement devient pour indiquer que vous avez sélectionné un délai de déclenchement. Le fait de déplacer l'icône de déclenchement vers la droite de l'écran vous donne une vue de pré-déclenchement.

En cas de délai de déclenchement, l'état au bas de l'écran se modifiera. Par exemple :

#### ĤГ  $+500.0$ ms

Ceci signifie que l'entrée A est utilisée comme source de déclenchement avec une pente positive. Les 500,0 ms indiquent le délai (positif) entre le point de déclenchement et l'affichage de la forme d'onde.

Lorsqu'aucun déclenchement n'est trouvé, les paramètres de déclenchement apparaissent en gris.

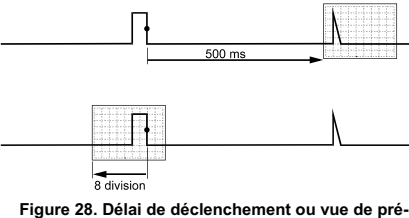

**déclenchement** 

La Figure 28 montre un exemple d'un délai de déclenchement de 500 ms (en haut) et un exemple d'une vue de pré-déclenchement de 8 divisions (en bas).

55

#### *Fluke 192B - 196B/C - 199B/C Mode d'Emploi*

#### *Options de déclenchement automatique*

Dans le menu de déclenchement, les réglages pour les déclenchements automatiques peuvent être modifiés comme suit : (Voir également Chapitre 1 : *« Affichage d'un signal inconnu avec Connect-and-View »*)

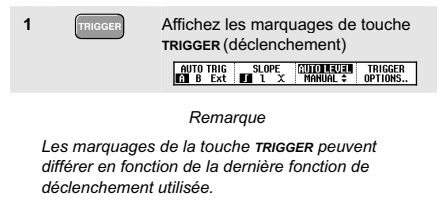

**2**  $\begin{bmatrix} 1 & 0 & 0 \\ 0 & 0 & 0 \end{bmatrix}$  Ouvrez le menu **Trigger Options** ma. **Autonatic.**<br>3 On Edges o un cages.<br>□ Video on f<br>□ Pulse Wid **3** Ouvrez le menu **Automatic Trigger Autonatic Tri**<br>Igger en Signals  $-5.15 \times$ 

Si la gamme de fréquences du déclenchement automatique est réglé à > 15 Hz, la fonction Connect-and-View™ répond plus vite. La réponse est plus rapide parce que le testeur est supposé ne pas analyser les composants à faible fréquence des signaux. Toutefois, lorsque vous mesurez des fréquences inférieures à 15 Hz, le testeur doit être réglé pour analyser des composants à faible fréquence pour le déclenchement automatique.

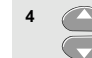

 $F4$ 

**4** Sélectionnez **> 1 Hz** et retournez à l'écran de mesure.

56

# *Déclenchements sur les pentes*

Si le signal est instable ou a une fréquence très faible, il faut avoir recours à un déclenchement sur les pentes pour obtenir un contrôle manuel complet du déclenchement. Pour déclencher sur des pentes montants de la forme

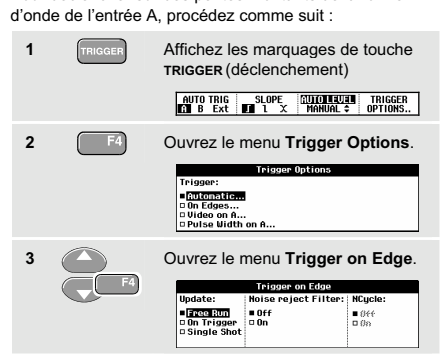

Lorsque **Free Run** est sélectionné, le testeur met l'écran à jour, même s'il n'y a pas de déclenchements. Une trace apparaît toujours à l'écran.

Lorsque **On Trigger** est sélectionné, le testeur a besoin d'un déclenchement pour afficher une forme d'onde. Utilisez ce mode si vous souhaitez mettre l'écran à jour *uniquement* avec des déclenchements valides.

Lorsque **Single Shot** est sélectionné, le testeur attend un déclenchement. Après avoir reçu un déclenchement, la forme d'onde est affichée et l'instrument est placé sur HOLD.

Dans la plupart des cas, il est conseillé d'utiliser le mode « Free Run » :

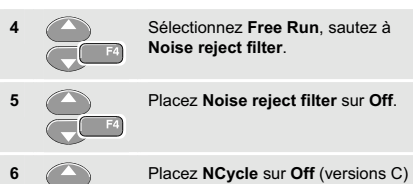

Observez que les marquages de touche au bas de l'écran ont été adaptés pour permettre une nouvelle sélection de réglages spécifiques de déclenchement sur les pentes :

EDGE TRIG SLOPE<br>ET B Ext **d'a** 1 x **l'Euel +** options...

57

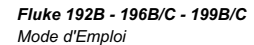

### *Déclenchement sur des formes d'ondes perturbées*

Pour réduire l'instabilité sur l'écran lorsque vous déclenchez sur des formes d'ondes perturbées, vous pouvez avoir recours à un filtre de rejet de bruits. Poursuivez à partir du point 3 de l'exemple précédent comme suit :

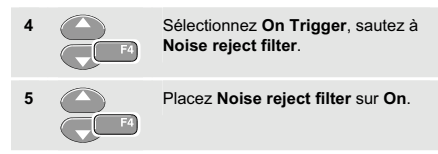

Observez que l'écartement des déclenchements a<br>augmenté. Ceci est indiqué par une icône de<br>déclenchement *∫* plus haute.

#### *Déclencher sur des formes d'ondes Déclenchements sur les pentes* 5

# *Procéder à une acquisition simple*

Pour capter des événements uniques, vous pouvez procéder à une acquisition **single shot** ou monocoup (mise à jour unique de l'écran). Pour régler le testeur pour un monocoup de la forme d'onde de l'entrée A, continuez à nouveau à partir du point 3 :

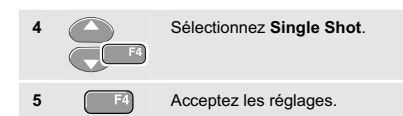

Le mot **WAITING** apparaît en haut de l'écran, indiquant que le testeur attend un déclenchement. Dès que le testeur reçoit un déclenchement, la forme d'onde est affichée et l'instrument est placé sur HOLD. Ceci est indiqué par le terme **HOLD** en haut de l'écran.

Le testeur affichera maintenant un écran comme la Figure 29.

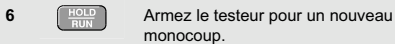

*Conseil Le testeur stocke tous les monocoups dans la mémoire de revue. Utilisez la fonction Replay pour observer tous les monocoups stockés.* 

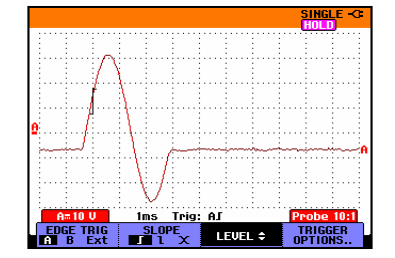

**Figure 29. Réaliser une mesure en monocoup** 

59

#### *Fluke 192B - 196B/C - 199B/C Mode d'Emploi*

#### *Déclenchement sur N cycles (versions C)*

Le déclenchement sur N cycles vous permet de créer une image stable par exemple d'un train de formes d'onde de n cycles. Chaque nouveau déclenchement est généré après que la forme d'onde ait traversé le niveau de

déclenchement N fois dans la direction correspondante à la pente de déclenchement sélectionnée. Pour sélectionner le déclenchement sur N cycles, continuez de nouveau à partir de l'étape 3 :

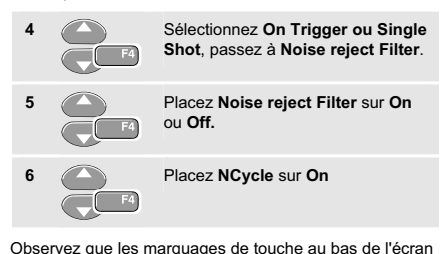

ont été modifiés pour permettre une nouvelle sélection de réglages spécifiques de déclenchement sur n cycles :

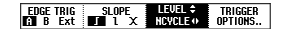

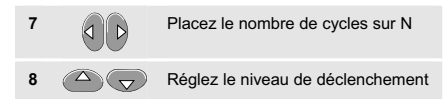

Des traces avec le déclenchement à N cycles (N=2) et sans le déclenchement à N cycles sont illustrées à la Figure 30.

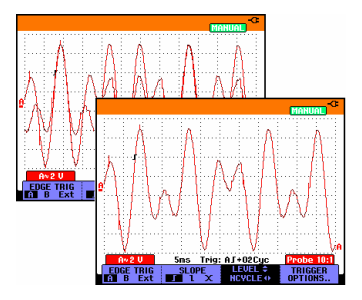

**Figure 30. Déclenchement sur N cycles**